### **OBSAH**

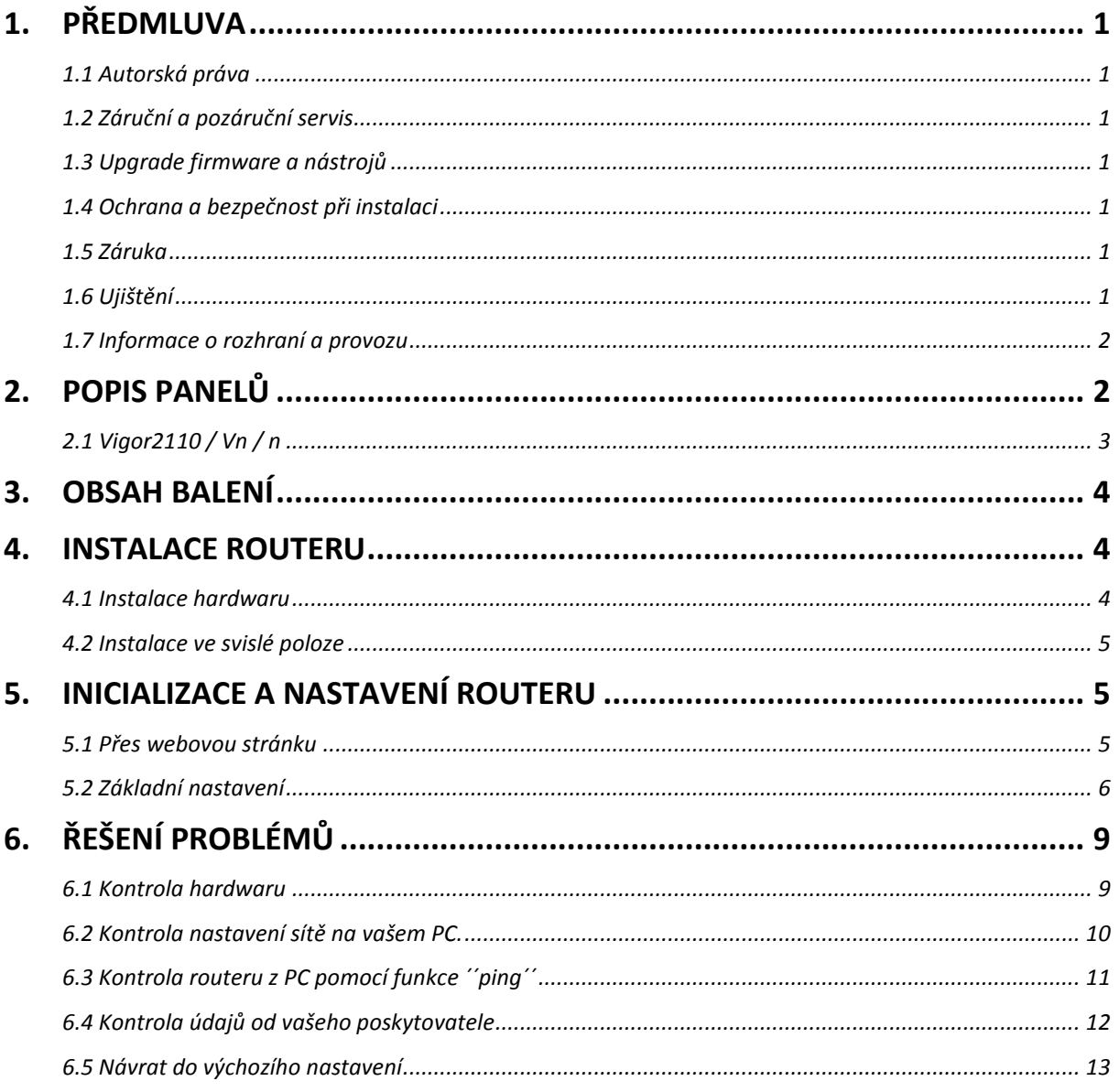

### Užitečné odkazy:

Instalace tiskárny: www.attel.cz/tiskarna Nastavení bezdrátové sítě (Wireless LAN): www.attel.cz/wlan

# <span id="page-1-0"></span>**1. Předmluva**

Tato instalační příručka je určena pro uživatele routerů DrayTek řady Vigor2110 "Broadband Firewall Router" pro malé a střední firmy.

Informace uvedené v tomto dokumentu se mohou měnit bez upozornění v závislosti na vývoji hardwaru a softwaru tohoto zařízení. V případě dalších otázek nás kontaktujte na adrese: [attel@attel.cz](mailto:attel@attel.cz) nebo [attel@attel.sk](mailto:attel@attel.sk) . Nejnovější informace o produktech a funkcích najdete na adrese: [www.draytek.cz](http://www.draytek.cz/) / [www.draytek.sk](http://www.draytek.sk/)

# <span id="page-1-1"></span>**1.1 Autorská práva**

Copyright (c) 2009 DrayTek Corporation, všechna práva vyhrazena.

Tato publikace obsahuje informace, které jsou chráněny autorskými právy. Je zakázáno reprodukovat, vysílat, přepisovat, uskladňovat v databázových systémech, nebo překládat do jiného jazyka kteroukoli část bez písemného souhlasu vlastníka autorských práv.

## <span id="page-1-2"></span>**1.2 Záruční a pozáruční servis**

ATTEL Bohemia, s.r.o., Podnikatelská 565, 190 11, Praha 9, tel: (+420) 222 360 030 AtTEL, s.r.o., Trnavská cesta 84, 821 02, Bratislava, tel: (+421) 02 4445 7758

## <span id="page-1-3"></span>**1.3 Upgrade firmware a nástrojů**

Vzhledem na neustálý vývoj technologií zn. DrayTek, budou všechny routery průběžně aktualizovány. Informace o aktuálním Firmware, ovladačích a nástrojích najdete na: [www.draytek.cz](http://www.draytek.cz/) / [www.draytek.sk](http://www.draytek.sk/) / [www.attel.cz](http://www.attel.cz/) / [www.attel.sk](http://www.attel.sk/) / www.draytek.com

## <span id="page-1-4"></span>**1.4 Ochrana a bezpečnost při instalaci**

Přečtěte si prosím pozorně, než začnete s instalací, instalační příručku. Router je složitá elektronická jednotka, která může být opravována pouze v autorizovaném servisu, proto sami toto zařízení neotevírejte a neopravujte. Při instalaci a provozu neumísťujte jednotku ve vlhkém a nebezpečném prostředí (např. koupelna). Router by měl být používán v místnosti s normálním prostředím s rozsahem teplot +5 až +40 stupňů Celsia. Nevystavujte router přímému slunečnímu záření a dalším zdrojům tepla, aby nedošlo k poškození a deformaci krytu. Zabezpečte zařízení mimo dosah dětí. Při likvidaci zařízení dodržujte předpisy životního prostředí a umístěte jej do kontejnerů sběrných míst, nebo likvidaci zadejte specializovaným firmám.

## <span id="page-1-5"></span>**1.5 Záruka**

Prodávající poskytuje 2 letou záruku od data zakoupení uživatelem. Během záruky, která je prokázána prodejním dokladem provedeme opravu zařízení, nebo výměnu dílů, které jsou nezbytné pro řádný provoz zařízení. Jakákoliv výměna dílů bude prováděna z nových, nebo plně hodnotných repasovaných náhradních dílů. Tato záruka se nevztahuje na zařízení upravovaná, nesprávně používaná, poškozená živelnou událostí a vystavená nestandardním provozním podmínkám. Záruka se nevztahuje na přikládané programové produkty v balení.

## <span id="page-1-6"></span>**1.6 Ujištění**

DrayTek Corp. prohlašuje, že zařízení Vigor2210, Vigor2210n, Vigor2210Vn jsou ve shodě se základními požadavky a dalšími příslušnými ustanoveními směrnice 1999/5/ES a Nařízením vlády ČR č.426/2000Sb.

Prohlášení o shodě je součástí této příručky nebo je dostupné na internetových stránkách výrobce: **http://www.draytek.cz/cz/ethernet-routery/96-vigor-2110vn**

### <span id="page-2-0"></span>**1.7 Informace o rozhraní a provozu**

Rádiové zařízení Vigor2210n/ Vn s modulací OFDM lze v ČR volně provozovat v souladu s všeobecným oprávněním č. VO-R/12/08.2005-34. V rámci tohoto oprávnění doporučujeme používat přiložené antény. V případě použití jiných, např. externích antén, upozorňujeme na dodržování max. spektrální hustoty e.i.r.p. –20 dBW/ 1MHz. Přiložený rozbočovač splňuje bezpečnostní požadavky při dodržování výše uvedených podmínek při instalaci a provozu. (Rozbočovač je pouze v dodávce samoinstalačního balíčku).

Pro získání více informací navštivte stránky výrobce na adrese: www.draytek.com/about\_us/Regulatory.php

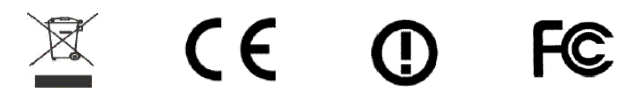

# <span id="page-2-1"></span>**2. Popis panelů**

Každý z jednotlivých typů routerů série Vigor2110 má rozdílný přední i zadní panel. Před instalací je proto vhodné se blíže seznámit se vzhledem každého konkrétního zařízení. Následující kapitoly vás seznámí se vzhledem **2110Vn**. Má WLAN a Phone 1 a 2 výbavu. Model **2110n** je bez Phone 1 a 2 výbavy a model **2110** je bez WLAN i Phone 1 a 2 výbavy.

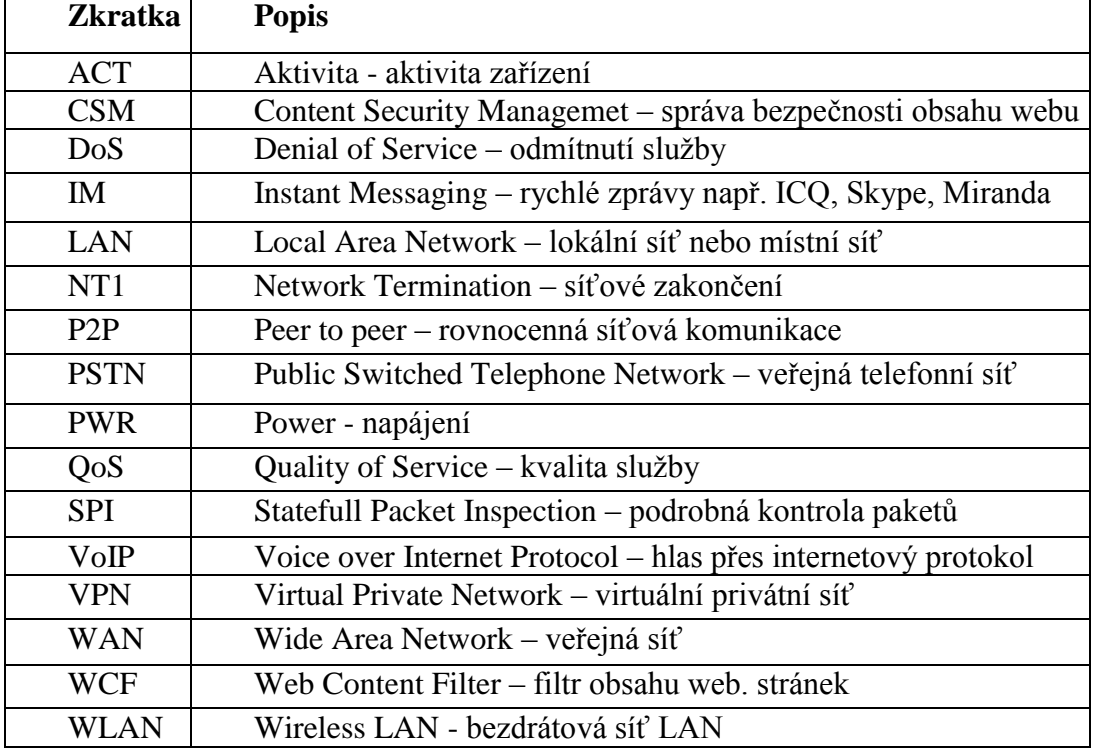

### **Seznam Použitých zkratek**

# <span id="page-3-0"></span>**2.1 Vigor2110 / Vn / n**

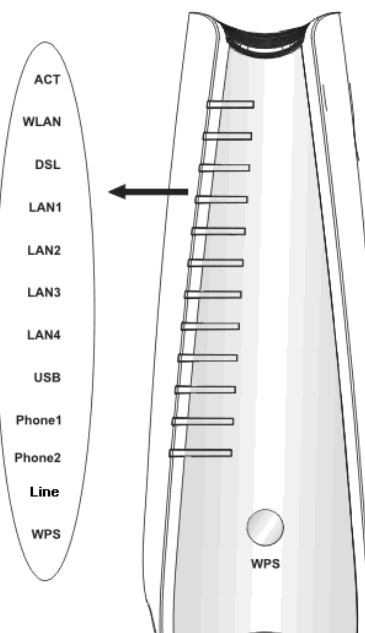

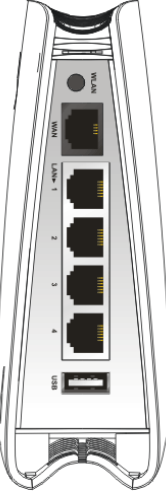

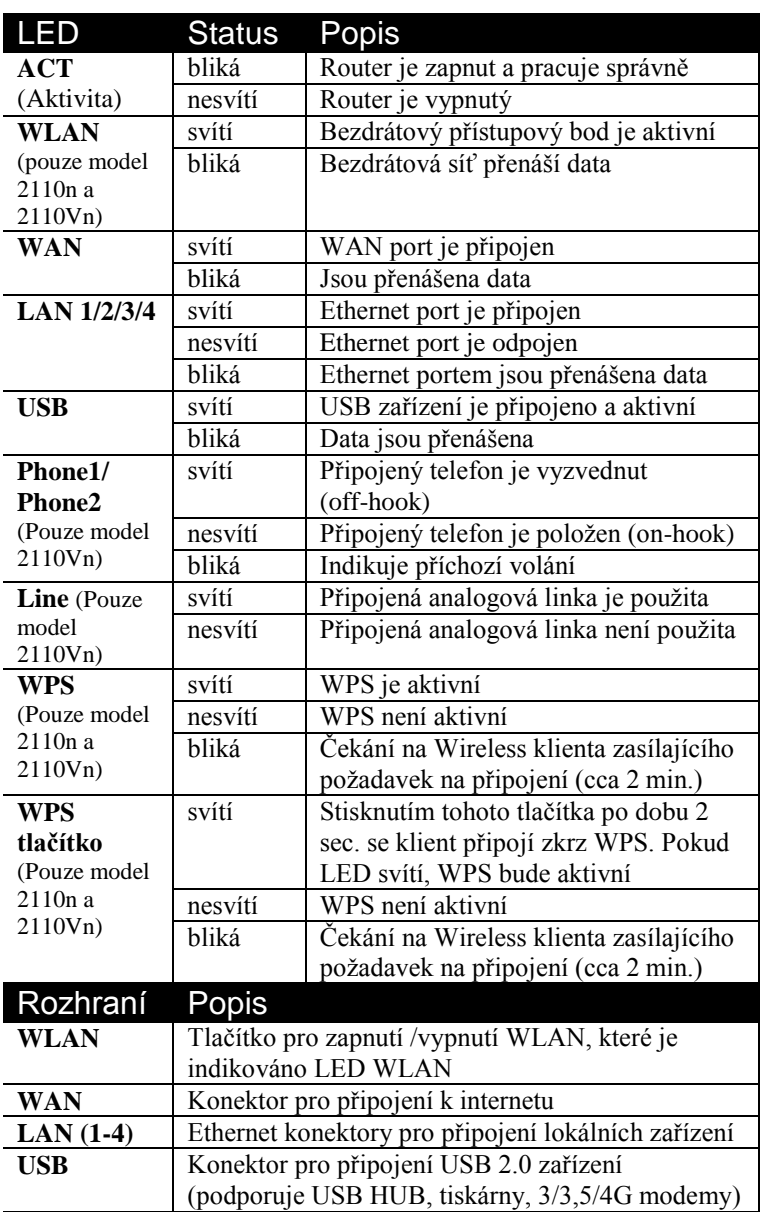

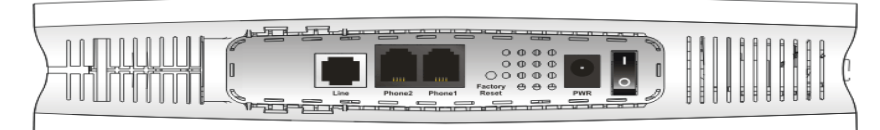

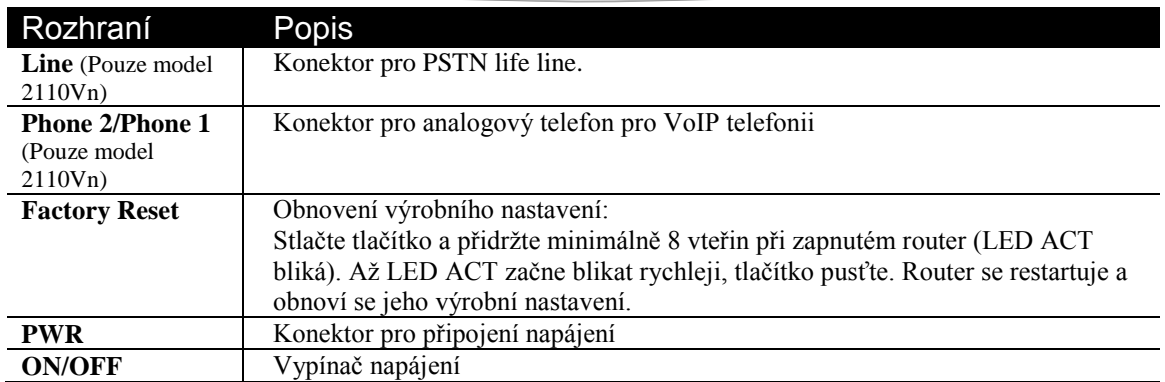

# <span id="page-4-0"></span>**3. Obsah balení**

- 1) Router
- 2) Instalační příručka
- 3) CD s plným manuálem v AJ
- 4) Ethernet kabel s koncovkami RJ-45
- 5) Anténa (u n modelů)
- 6) Stojánek
- 7) Napájecí adaptér (typ EU)

# <span id="page-4-1"></span>**4. Instalace routeru**

Tato kapitola Vás provede instalací a hardwarovým připojením.

# <span id="page-4-2"></span>**4.1 Instalace hardwaru**

Předtím než začnete nastavovat Váš router, se prosím ujistěte, zda kontrolky na předním panelu svítí korektně.

- Připojte WAN rozhraní do ADSL modemu, VDSL modemu, Kabelového modemu či Ethernet zásuvky od vašeho poskytovatele internetu.
- Připojte jeden konec Ethernet kabelu (RJ-45) do **LAN** portu na routeru a druhý do **LAN** portu Vašeho počítače.
- Našroubujte antény (pouze model Vigor2110n a Vigor2110Vn)
- Propojte zásuvku Line s telefonní zásuvkou ve zdi (pouze model Vigor2110Vn).
- Připojte analogové telefony do zásuvek Phone1/Phone2 (pouze model Vigor2110Vn).
- Připojte napájecí adaptér do elektrické sítě a konektoru typu Jack do zdířky na routeru s onačením PWR (na spodním panelu).
- Zapněte router přepnutím přepínače do polohy On (na spodním panelu) Router se začne inicializovat. Po dokončení systémového testu se rozsvítí LED **ACT** a začne blikat ve vteřinových intervalech.

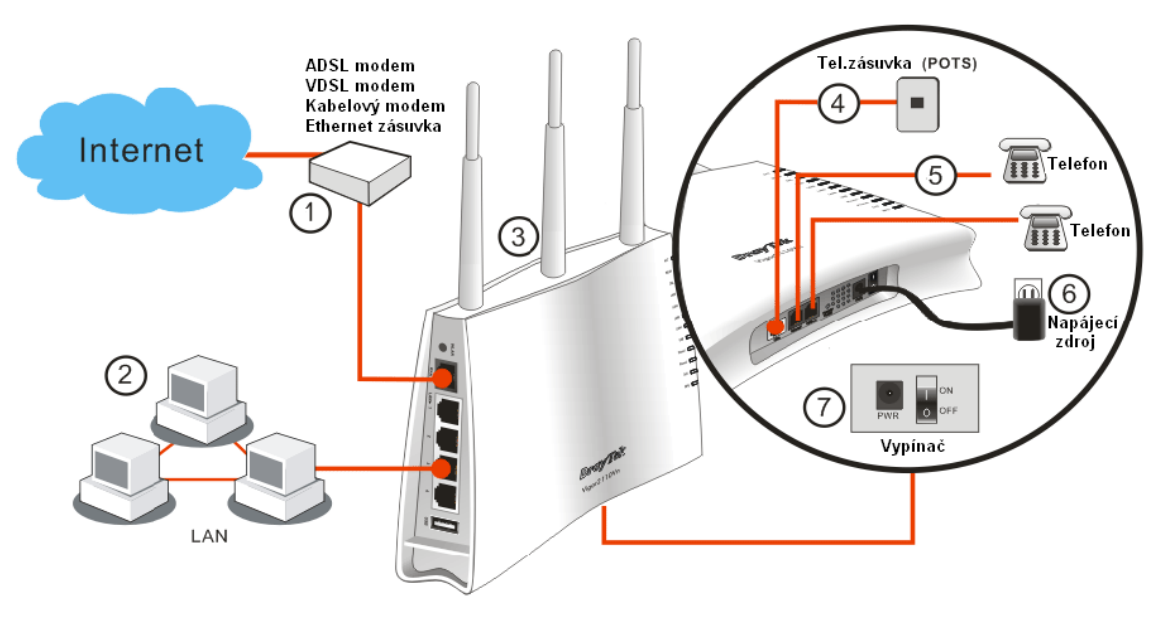

### *Upozornění (pro modely 2110 Vn): Zásuvky FXS1 a FXS2 jsou určeny k připojení analogových telefonních přístrojů. Do těchto zásuvek v žádném případě nepřipojovat přívodní telefonní linku. Může dojít k poškození routeru!*

## <span id="page-5-0"></span>**4.2 Instalace ve svislé poloze**

Zařízení série Vigor2110 musí být umístěno ve svislé poloze pomocí stojánku, viz. následující postup na Obr.

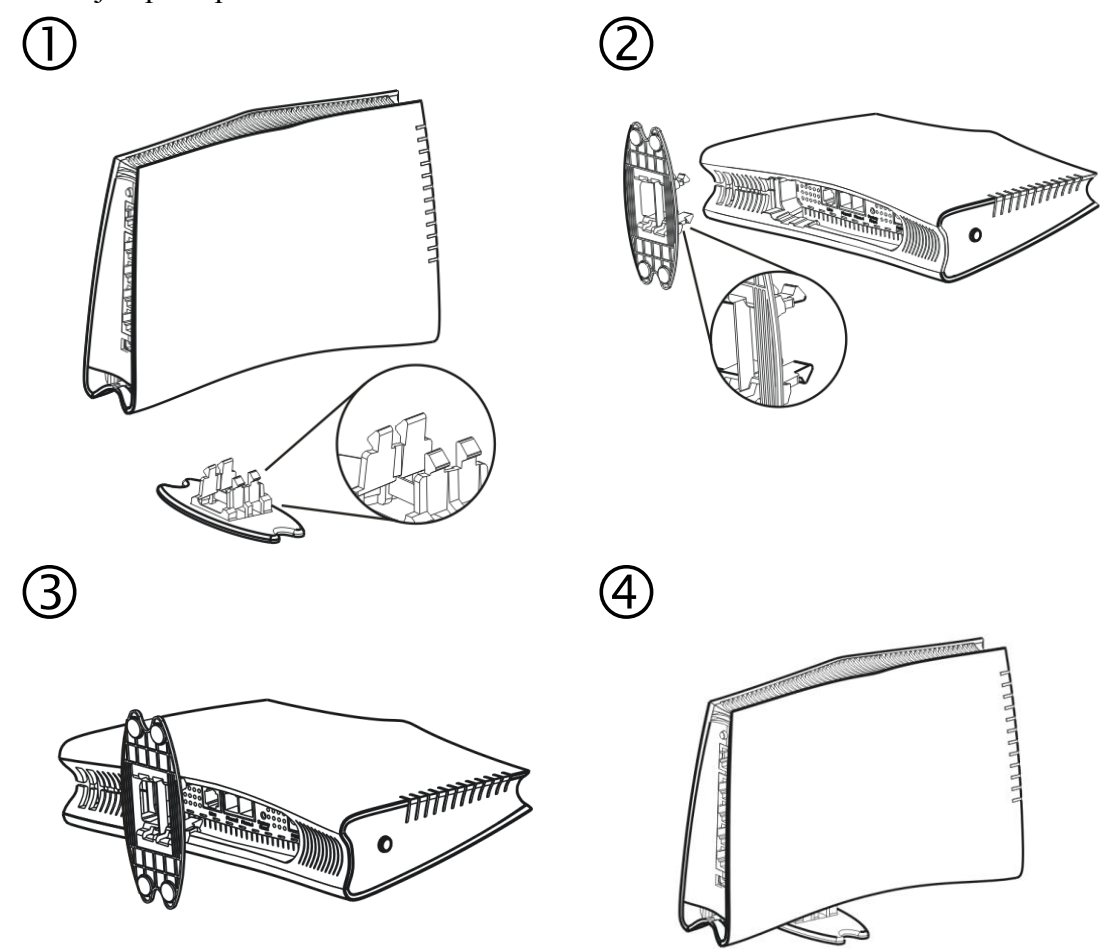

# <span id="page-5-1"></span>**5. Inicializace a nastavení routeru**

Pro připojení k internetu, prosíme, dokončete základní konfiguraci routeru.

### <span id="page-5-2"></span>**5.1 Přes webovou stránku**

- 1. Ujistěte se, že Vaše PC je správně připojeno k routeru.
	- *Poznámka: Můžete buď jednoduše nastavit Váš počítač na získání IP adresy z routeru dynamicky anebo nastavit na PC adresu brány stejnou jako IP adresu routeru, tj. 192.168.1.1 a vlastnímu PC přidělit adresu např. 192.168.1.10. Pro podrobnější informace navštivte kapitolu ´´Řešení problémů´´.*
- 2. Otevřete webový prohlížeč a zadejte **http://192.168.1.1.** Otevře se následující přihlašovací okno.

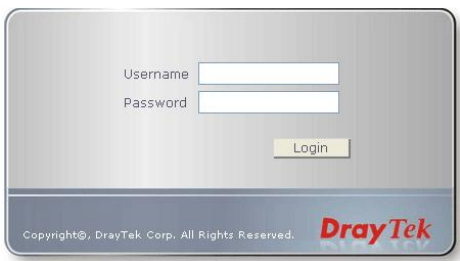

3. Pro konfiguraci jako ´´user´´ nezadávejte žádné jméno ani heslo a klikněte rovnou na tl. **Login.** Pro přihlášení do plného administrátorského rozhraní použijte násl. jméno/heslo: "admin/admin" a klikněte na **Login.**

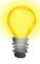

*Poznámka: Pokud se Vám nepodaří přihlásit, navštivte kapitolu ´´Řešení problémů***´´.** 

4. Z administrace routeru můžete být odhlášeni dle Vaší volby viz. obr. níže. Ve výchozím nastavení je nastaveno **Auto Logout** , tzn. budete odhlášeni po 5-ti minutách nečinnosti.

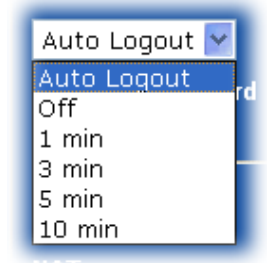

## <span id="page-6-0"></span>**5.2 Základní nastavení**

**Quick Start Wizard** (rychlý průvodce nastavením) je navržen pro rychlé a jednoduché nastavení Vašeho routeru.

1. Otevřete webový prohlížeč a zadejte **http://192.168.1.1.** Objeví se přihlašovací okno, do kterého zadejte Vaše přihlašovací údaje v souladu s požadovanou úrovní správy routeru, tj. ´´administrátor´´ nebo ´´uživatel´´, viz. výše.

> *Poznámka: Pro pokročilá nastavení (administrátorské operace), prosíme, použijte plný uživatelský manuál*

*(http://www.draytek.cz/cz/ethernet-routery/96-vigor-2110vn).*

2. Nyní se objeví **Hlavní okno**. Klikněte na položku **Quick Start Wizard**.

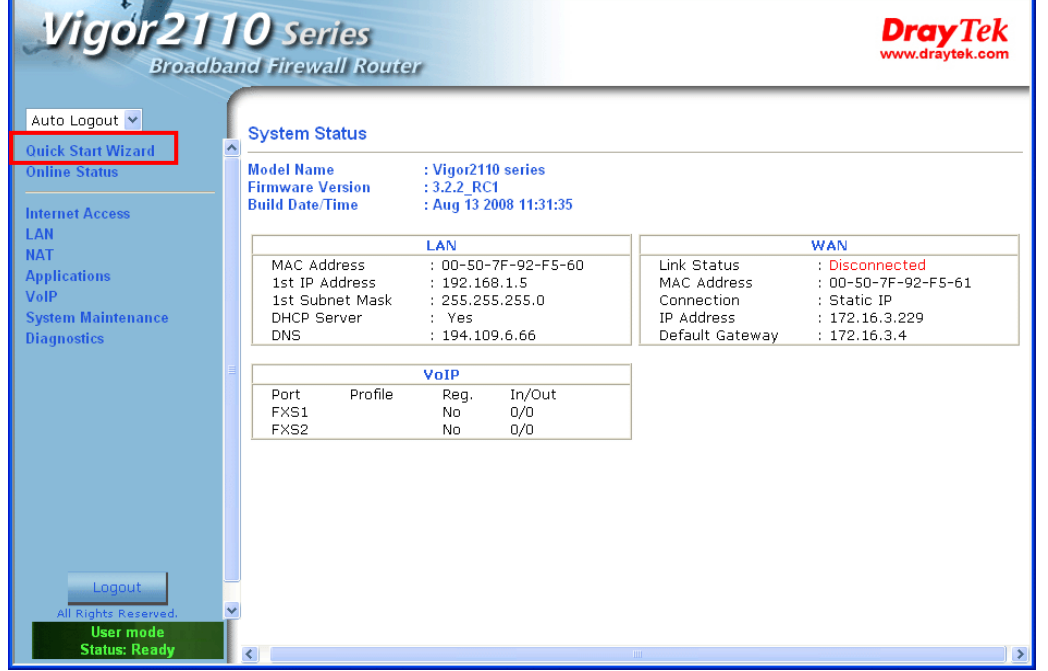

**Poznámka:** Obrázek je pouze ilustrativní a může se měnit v závislosti na modelu Vašeho routeru.

3. Zadejte login heslo do políčka **New Password** a přepište jej i v poli **Confirm Password**. Poté klikněte na **Next** pro další krok. Po restartování routeru nezapomeňte při přihlášení použít nové heslo  $\circledcirc$ .

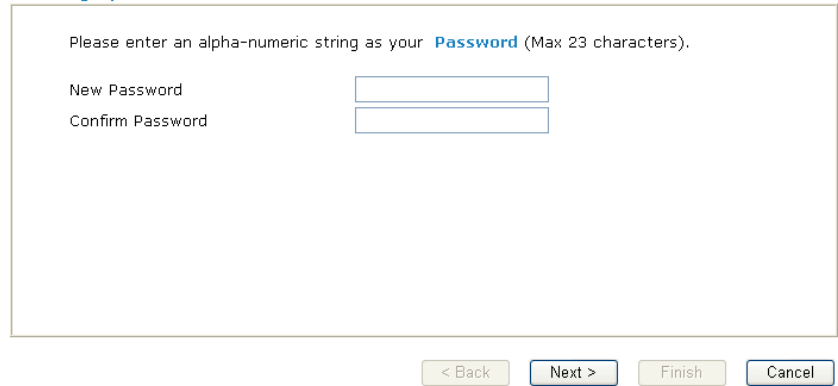

4. Na další stránce, viz. níže, vyberte příslušný typ internetového připojení **dle informací od Vašeho poskytovatele internetu.** Např. Byste měli zvolit parametr PPPoE mód pokud Váš poskytovatel poskytuje PPPoE rozhraní. Poté klikněte na **Next** pro další krok.

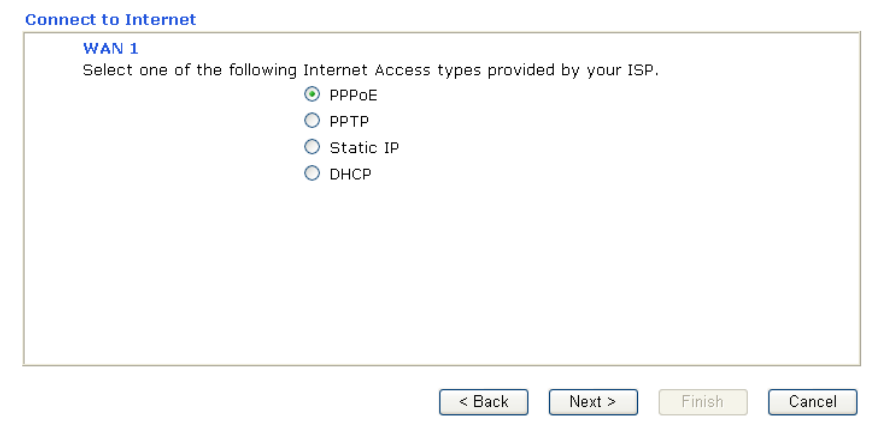

**PPPoE:** pokud zvolíte protokol PPPoE, vepište prosím manuálně jméno (Username) a heslo (Password) dle Vašeho poskytovatele připojení. Poté klikněte na tl. **Next**.

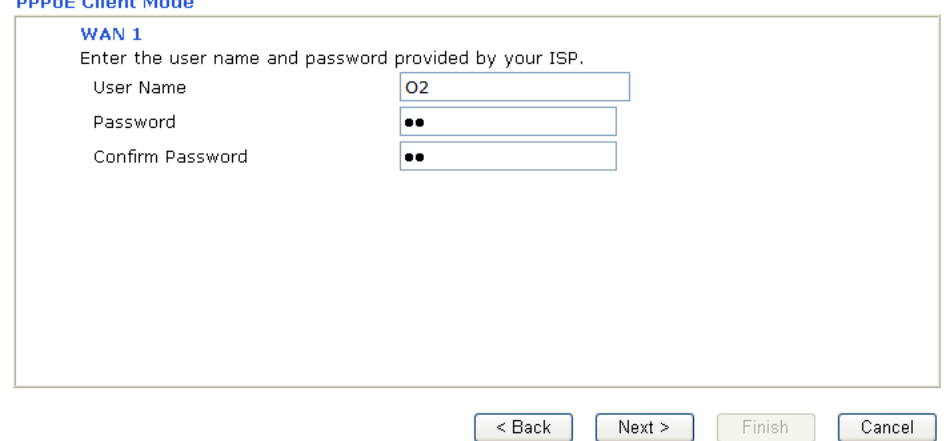

**PPTP:** pokud zvolíte protokol PPTP dostanete se na následující stránku. Doplňte veškeré informace, které obdržíte od Vašeho poskytovatele internetu a klikněte na **Next**.

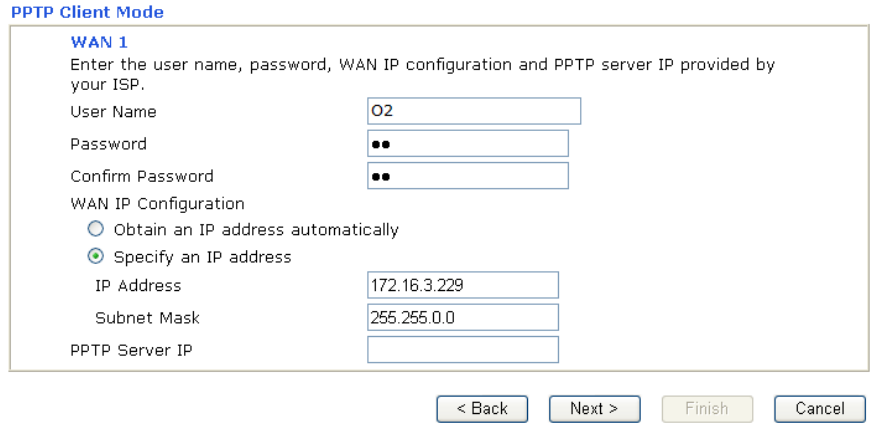

Statická IP: pokud zvolíte Statickou IP, dostanete se na následující stránku. Doplňte veškeré informace, které obdržíte od Vašeho poskytovatele internetu a klikněte na **Next**.

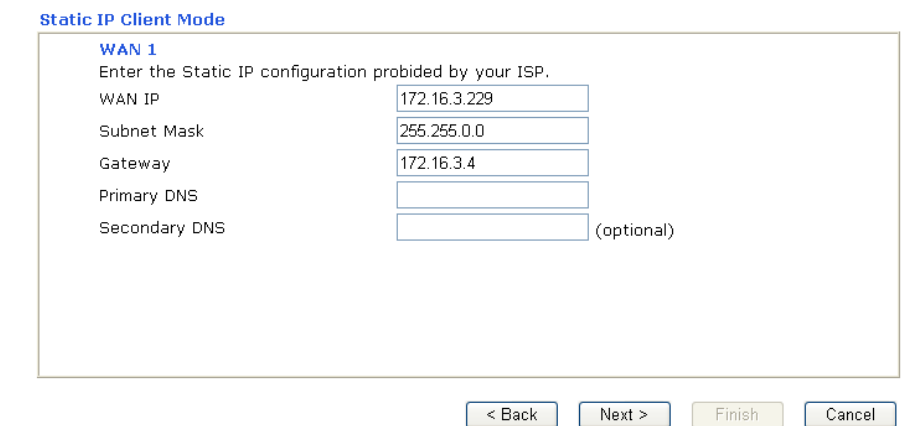

**DHCP:** pokud zvolíte DHCP dostanete se na následující stránku. Pro pokračování jednoduše klikněte na **Next**.

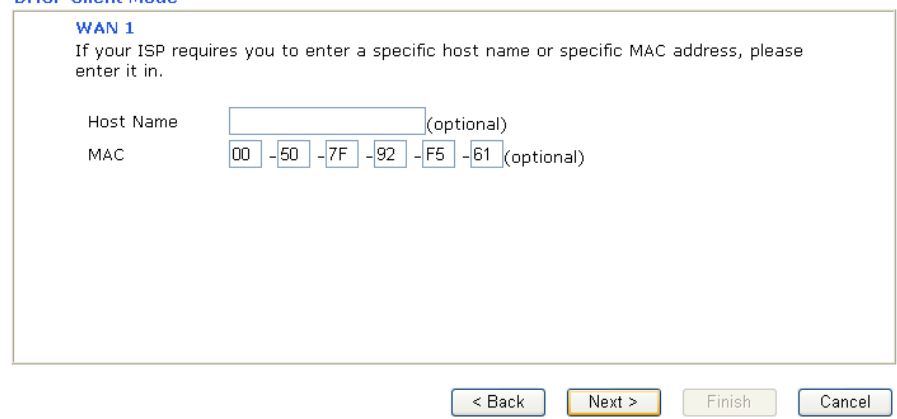

5. V následujícím okně uvidíte rekapitulaci Vašeho nastavení. Pro dokončení konfigurace klikněte na tlačítko **Finish** a poté restartujte router. Tím je nastavení přístupu na internet hotovo a může začít surfovat.

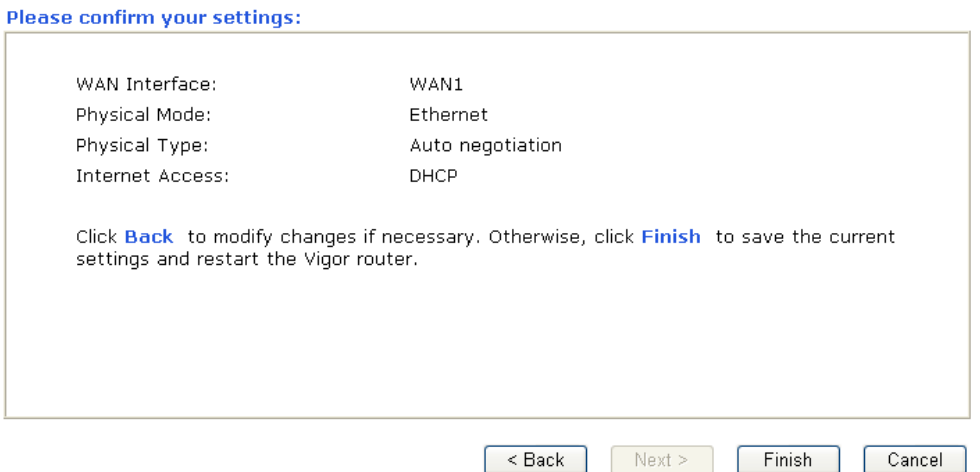

# <span id="page-9-0"></span>**6. Řešení problémů**

Tato kapitola Vás provede řešením některých problémů, jako je nefunkční internet, nebo přístup do routeru. Prosíme následujte instrukce níže pro ověření základního stavu po instalace a pod.

- Ověření zda je hardware v pořádku.
- Ověření stavu síťového nastavení na vašem PC.
- PING routeru z Vašeho počítače.
- Ověření nastavení parametrů od vašeho poskytovatele internetu (ISP).
- Návrat do továrního nastavení, pokud je to nutné.

Pokud shora uvedené případy jsou prověřeny a v pořádku, prosíme, připravte si sériové číslo vašeho produktu (SN: - naleznete jej většinou na spodní straně produktu) a kontaktujte vašeho dodavatele.

### <span id="page-9-1"></span>**6.1 Kontrola hardwaru**

Následujte instrukce níže.

- 1. Ověřte, zda je router korektně zapojen v napájení a do datové sítě LAN. Více v kap. "**Instalace hardwaru"**.
- 2. Pokud ano, indikační **LED-ACT** bliká ve vteřinových intervalech a odpovídající **LED-LAN** svítí.

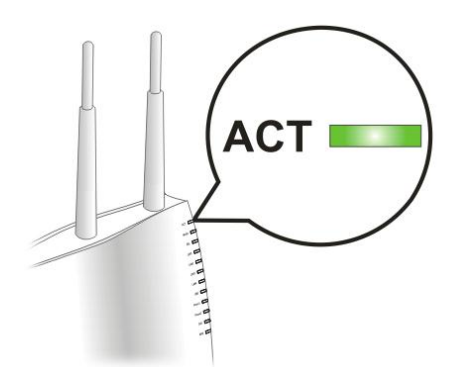

3. Pokud ne, znamená to problém s hardwarem. Vraťte se tedy zpět ke kap. **"Instalace hardwaru"** a proveďte znova celou instalaci. Poté znova vyzkoušejte.

## <span id="page-10-0"></span>**6.2 Kontrola nastavení sítě na vašem PC.**

Při instalaci routeru se mohou vyskytnout problémy díky špatnému nastavení vlastností vaší sítě LAN na vašem PC. Zkontrolujte nastavení vašeho PC, viz. kroky níže.

### **Pro Windows**

- *Příklad se týká nastavení ve Windows XP. Příklady nastavení v dalších operačních systémech naleznete na www.draytek.com.*
- 1. Přejděte do **Ovládacích panelů** a otevřete **Síťová připojení.**

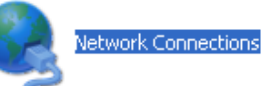

2. Pravým myšítkem klikněte na **Připojení k místní síti** a vyberte položku **Vlastnosti**.

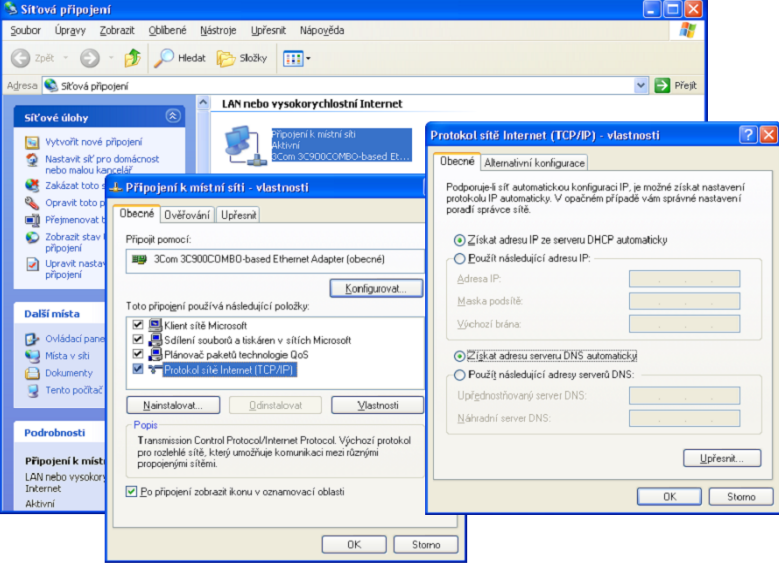

- 3. Vyberte **Protokol sítě internet (TCP/IP)** a klikněte na **Vlastnosti.**
- 4. Vyberte možnost **Získat adresu IP ze serveru automaticky** a možnost **Získat adresu serveru DNS automaticky.**

### **Pro MacOs**

- 1. Dvojtým kliknutím na symbol Mac na ploše.
- 2. Otevřete složku **Application** a zvolte **Network**.
- 3. V okně **Network** vyberte **Using DHCP**.

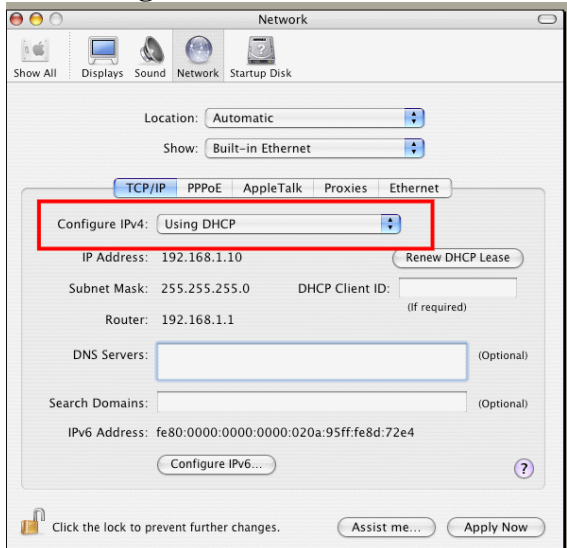

## <span id="page-11-0"></span>**6.3 Kontrola routeru z PC pomocí funkce ´´ping´´**

V továrním nastavení je IP adresa brány nastavena v routeru na 192.168.1.1. Zkontrolujte, zda lze bez problémů provést příkazem ´´ping´´ kontrolní paket na router. Pokud ne, prosíme, ověřte IP adresu vašeho PC. Doporučujeme nastavit síťové připojení na **získat IP automaticky,** viz. kap. **Kontrola nastavení sítě na vašem PC**. Prosíme, následujte postup níže.

### **Pro Windows**

- 1. Otevřete **Příkazový** řádek (z menu **Start> Spustit**).
- 2. Napište příkaz **command** (pro Windows 95/98/ME) nebo **cmd** (pro Windows NT/ 2000/XP/Vista). Poté se objeví příkazový řádek DOS.

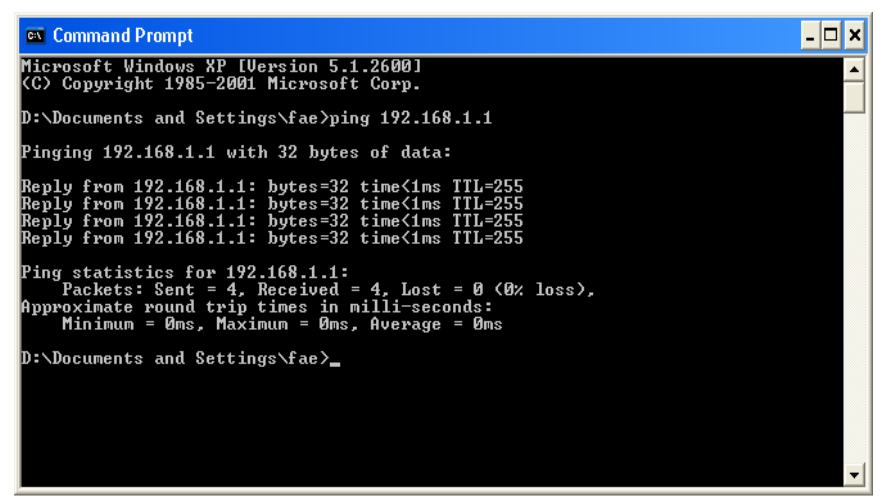

- 3. Napište příkaz **ping 192.168.1.1** a stiskněte [Enter]. Pokud je spojení v pořádku, objeví se řádek "**Reply from 192.168.1.1:bytes=32 time<1ms TTL=255**".
- 4. Pokud se řádek neobjeví, prosíme, ověřte nastavení IP adresy vašeho PC.

### **Pro MacOs (terminál)**

- 1. Dvojitým kliknutím na symbol Mac na ploše.
- 2. Otevřete složku **Application** a zvolte **Utilities**.
- 3. Po dvojitém kliknutí na **Terminal** se objeví okno terminálu.
- 4. Napište příkaz **ping 192.168.1.1** a stiskněte [Enter]. Pokud je spojení v pořádku, objeví se řádek **"64 bytes from 192.168.1.1: icmp\_seq=0 ttl=255 time=xxxx ms**".

```
000Terminal - bash - 80x24
                                                                               Ø
Last login: Sat Jan 3 02:24:18 on ttyp1
Welcome to Darwin!
Vigor10:~ draytek$ ping 192.168.1.1
PING 192.168.1.1 (192.168.1.1): 56 data bytes
64 bytes from 192.168.1.1: icmp_seq=0 ttl=255 time=0.755 ms
64 bytes from 192.168.1.1: icmp_seq=1 ttl=255 time=0.697 ms
64 bytes from 192.168.1.1: icmp_seq=2 ttl=255 time=0.716 ms
64 bytes from 192.168.1.1: icmp_seq=3 ttl=255 time=0.731 ms
64 bytes from 192.168.1.1: icmp_seq=4 ttl=255 time=0.72 ms
AC
--- 192.168.1.1 ping statistics ---
5 packets transmitted, 5 packets received, 0% packet loss
round-trip min/avg/max = 0.697/0.723/0.755 ms
Vigor10:~ draytek$
```
### <span id="page-12-0"></span>**6.4 Kontrola údajů od vašeho poskytovatele**

Otevřete stránku **Internet Access** ve vašem routeru a poté ověřte, zda jsou údaje od vašeho poskytovatele internetu správné. Pro zkontrolování předchozího nastavení klikněte na link PPPoE/PPPoA/MPoA/Multip-PVCs.

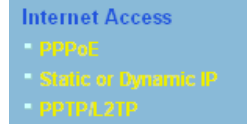

### **Pro uživatele protokolu PPPoE**

- 1. Ověřte, zda je zvolena možnost **Enable**.
- 2. Ověřte správnost uživatelského jména **Username** a hesla **Password**.

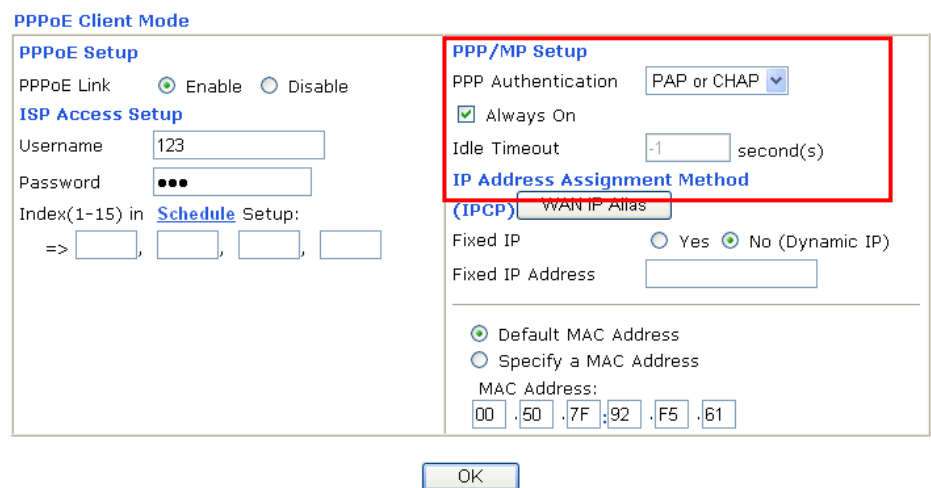

### **Pro uživatele Static IP**

1. Ověřte, zda je zvolena možnost **Enable** pro Broadband Access.

Internet Access >> Static or Dynamic IP

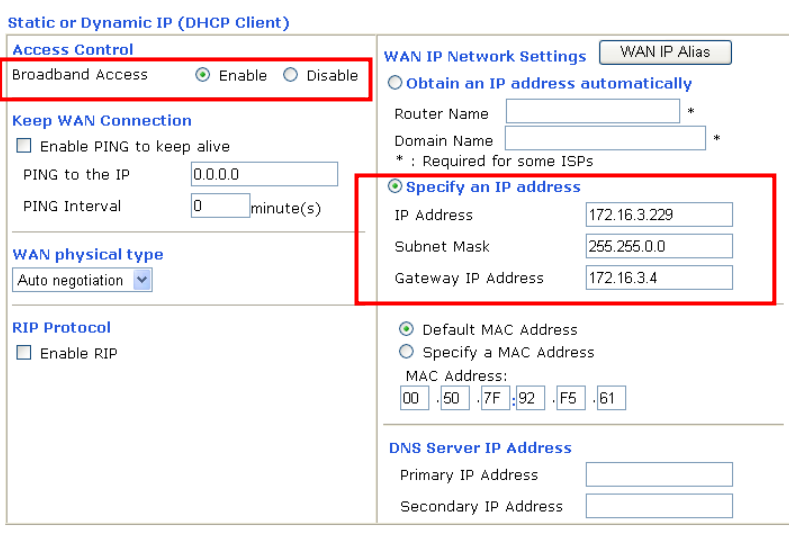

- $\begin{array}{|c|c|} \hline \text{OK} \end{array}$
- 2. Ověřte, zda je správné nastavení **WAN IP Network settings**.

3. Ověřte, zda jsou hodnoty **IP Address, Subnet Mask** a **Gateway** správné (musí být identické s údaji od vašeho poskytovatele). Nutno zvolit **Specify an IP address**.

### **Pro uživatele PPTP**

1. Ověřte, zda je zvolena možnost **Enable** pro PPTP.

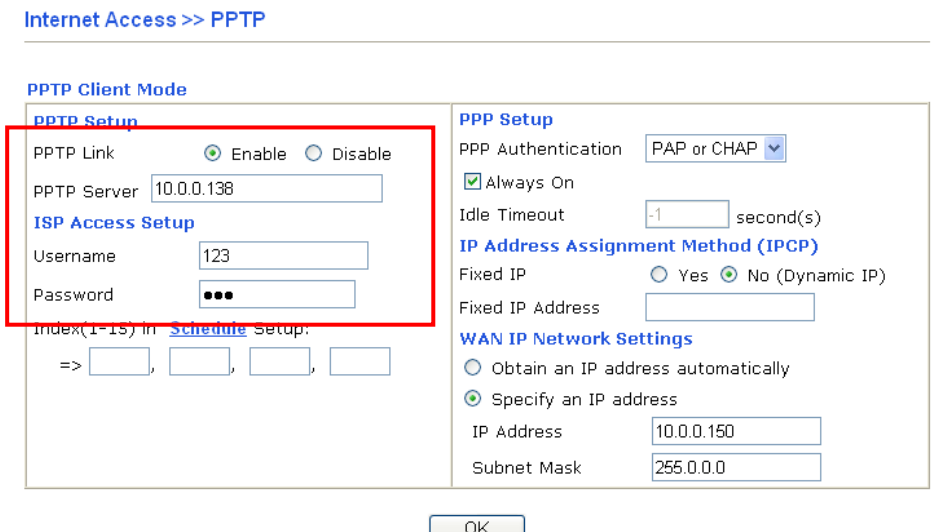

2. Ověřte zda **PPTPServer**, jméno **Username** a heslo **Password** jsou nastaveny správně.

### <span id="page-13-0"></span>**6.5 Návrat do výchozího nastavení**

V některých případech (např. po experimentech se zařízením) vám může velice pomoci návrat k výchozímu (továrnímu) nastavení routeru - **reset**. Router můžete resetovat softwarově i hardwarově.

*Upozornění: Po stisknutí factory default setting, ztratíte všechna vaše nastavení. Ujistěte se, že jste si před resetem poznamenali všechna důležitá nastavení. Po resetu jsou zrušena i všechna hesla do routeru.*

### **Softwarový Reset**

Tímto způsobem resetujete váš router přes Webové administrační rozhraní. V menu zvolte **System Maintenance** a klikněte na **Reboot System**. Objeví se následující okno. Vyberte **Using factory default configuration** a klikněte na **OK**. Po několika vteřinách se router vrátí do továrního nastavení.

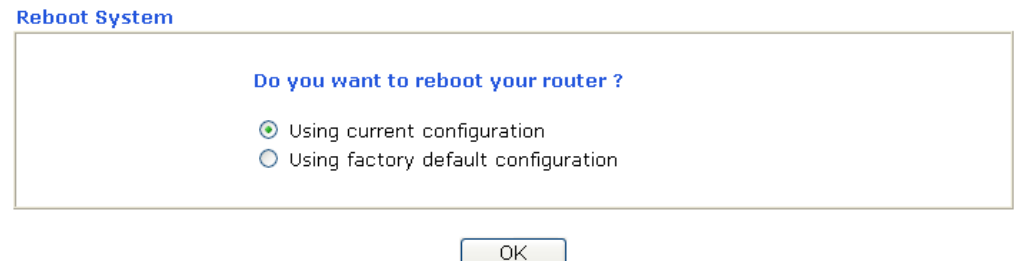

### **Hardwarový Reset**

Pokud je router zapnut (ACT LED bliká), stiskněte tlačítko **Factory Reset** (na spodní straně) a přidržte cca **8 vteřin**. Až LED **ACT** začne blikat rychleji, tlačítko pusťte. Router se restartuje a obnoví se jeho tovární nastavení.

Po obnovení továrního nastavení, můžete router znovu nastavit dle vašich požadavků.

# **ZÁRUČNÍ LIST**

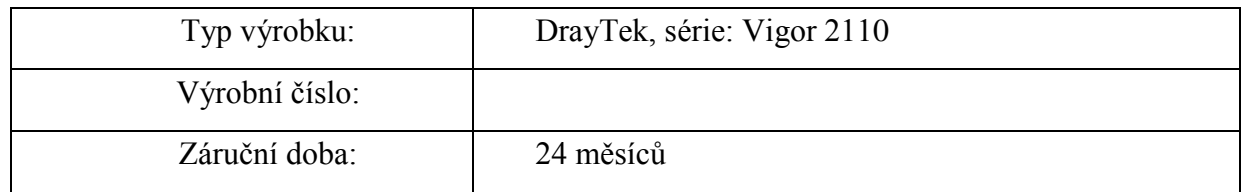

#### Záruční podmínky

- 1. Na tento výrobek je poskytována záruka ode dne prodeje výrobku.
- 2. Záruka se nevztahuje na závady způsobené:
	- a) mechanickým poškozením
	- b) přepětím a nadproudem
	- c) nesprávným zacházením a provozem
	- d) dopravou
	- e) živelnou událostí (požár, povodeň, záplava, bouřka…)
- 4. Záruční podmínky zanikají také při svévolných změnách v záručním listu a při poškození ochranné nálepky přístroje.
- 5. U případu, na který se vztahuje záruka, bude záruční opravnou bezplatně poskytnut materiál potřebný k opravě včetně záručního servisu. Vyměněné vadné díly a části se stávají majetkem záruční opravny.
- 6. Doba záruky se prodlužuje o dobu opravy.

Podmínkou pro uplatnění záručních nároků je podepsaný záruční list s vyplněným výrobním číslem a datem prodeje, nebo faktura od prodejce.

Autorizovaný dovozce Prodejce

Pro ČR: ATTEL Bohemia s.r.o. Meinlinova 303/13 190 16 Praha 9

Pro SR: AtTEL, s.r.o. Trnavská cesta 84, 821 02, Bratislava

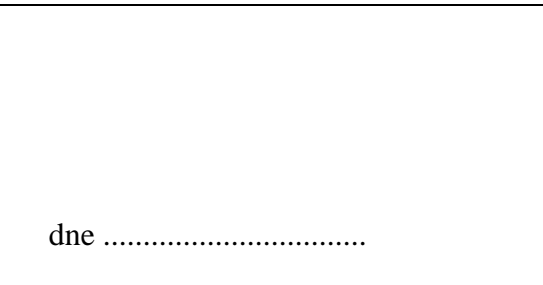

podpis .............................

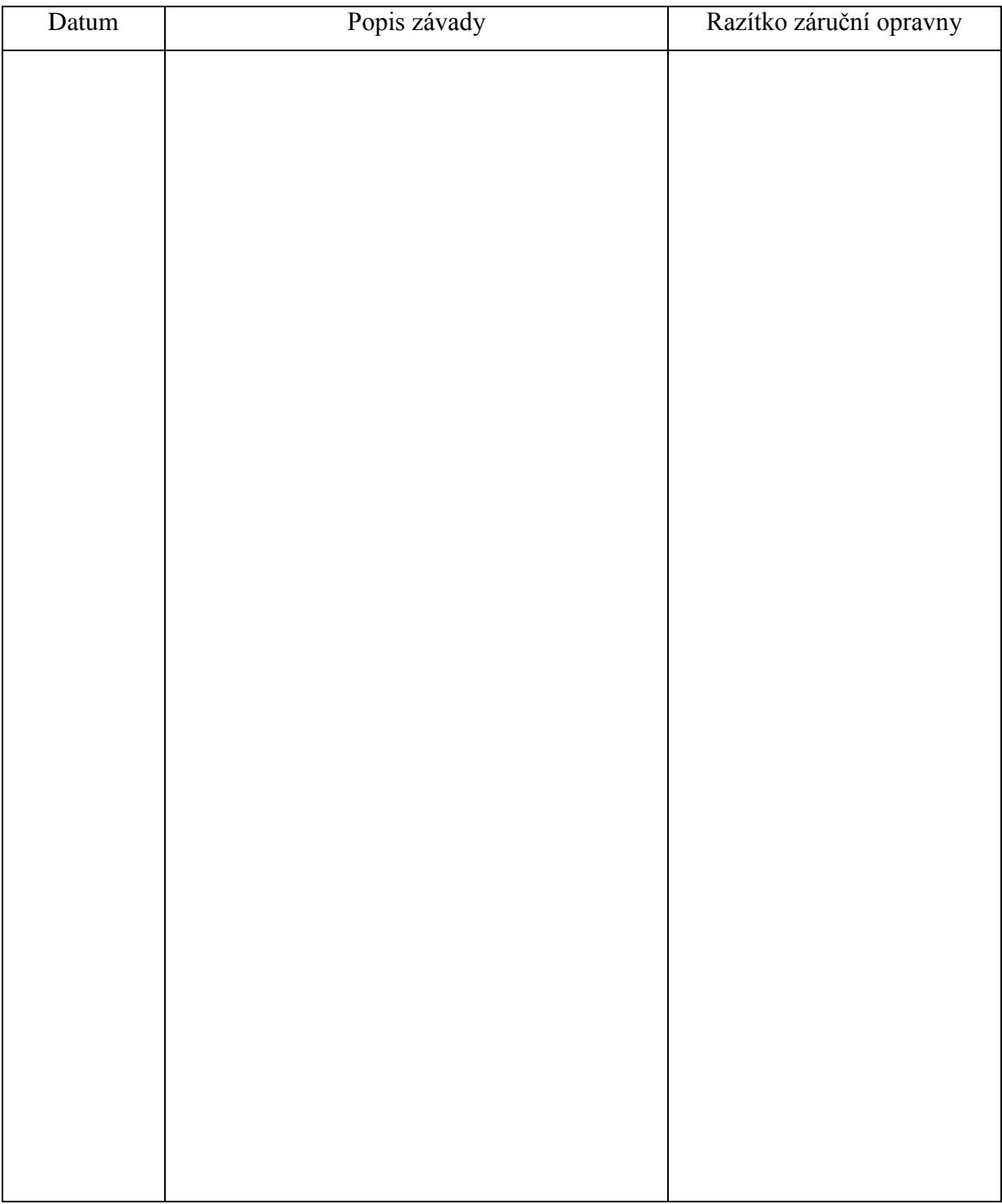

# **Záznam o provedených opravách**

### **Autorizované servisní středisko**

ATTEL Bohemia s.r.o., Podnikatelská 565, 190 11 Praha 9, tel.: (+420) 222 360 030 AtTEL, s.r.o., Trnavská cesta 84, 821 02, Bratislava, tel: (+421) (0)2 4445 7758